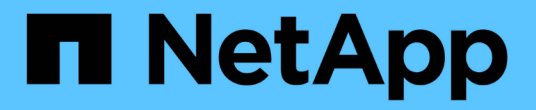

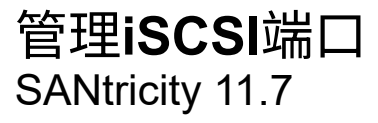

NetApp February 12, 2024

This PDF was generated from https://docs.netapp.com/zh-cn/e-series-santricity-117/smhardware/configure-iscsi-ports-hardware.html on February 12, 2024. Always check docs.netapp.com for the latest.

# 目录

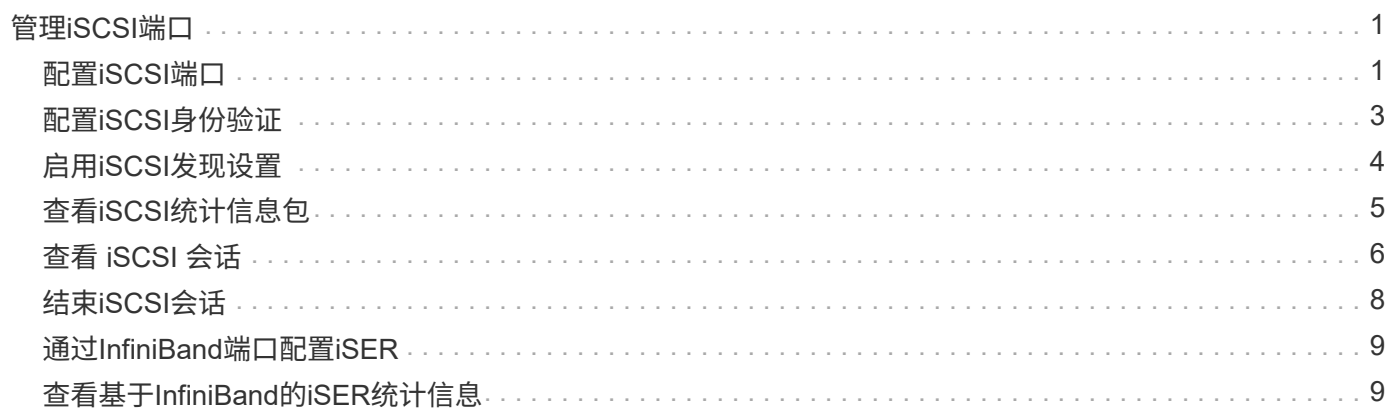

# <span id="page-2-0"></span>管理**iSCSI**端口

## <span id="page-2-1"></span>配置**iSCSI**端口

如果控制器包含iSCSI主机连接、则可以从硬件页面配置iSCSI端口设置。

开始之前

- 控制器必须包含iSCSI端口;否则、iSCSI设置不可用。
- 您必须知道网络速度(端口与主机之间的数据传输速率)。

 $\bigcap$ 

只有当存储阵列支持iSCSI时、才会显示iSCSI设置和功能。

步骤

1. 选择 \* 硬件 \* 。

 $\left(\begin{smallmatrix}1\\1\end{smallmatrix}\right)$ 

2. 如果图形显示了驱动器,请单击 \* 显示磁盘架背面 \* 。

此图将发生变化,以显示控制器,而不是驱动器。

3. 单击包含要配置的 iSCSI 端口的控制器。

此时将显示控制器的上下文菜单。

4. 选择 \* 配置 iSCSI 端口 \* 。

只有在System Manager检测到控制器上的iSCSI端口时、才会显示\*配置iSCSI端口\*选项。

此时将打开配置 iSCSI 端口对话框。

- 5. 在下拉列表中,选择要配置的端口,然后单击 \* 下一步 \* 。
- 6. 选择配置端口设置,然后单击 \* 下一步 \* 。

要查看所有端口设置,请单击对话框右侧的 \* 显示更多端口设置 \* 链接。

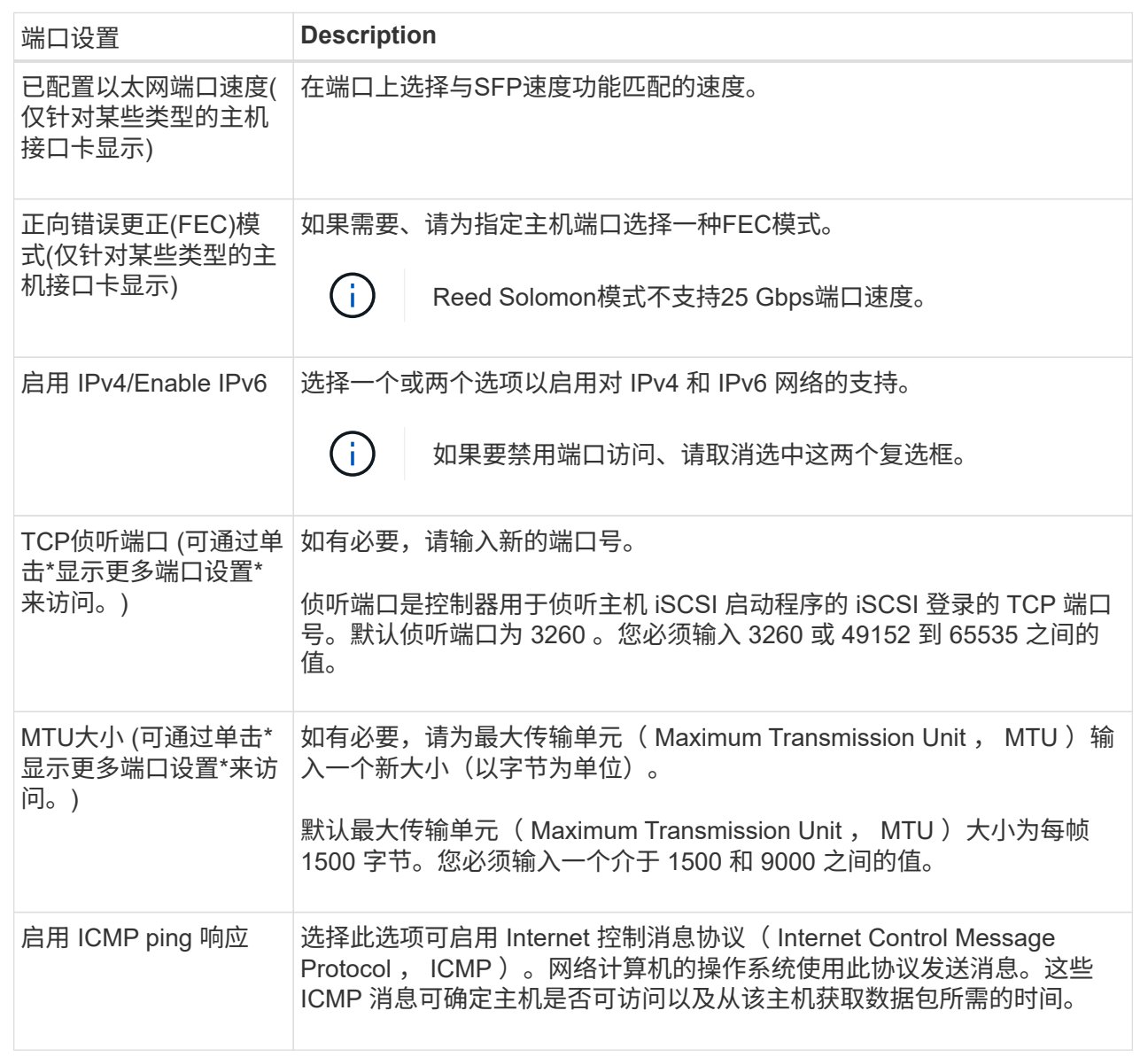

如果选择了 \* 启用 IPv\* ,则在单击 \* 下一步 \* 后,将打开一个对话框,用于选择 IPv4 设置。如果选择了 \* 启用 IPv6\* ,则在单击 \* 下一步 \* 后,将打开一个对话框,用于选择 IPv6 设置。如果同时选择了这两个选项 ,则 IPv4 设置对话框将首先打开,然后单击 \* 下一步 \* , IPv6 设置对话框将打开。

<sup>7.</sup> 自动或手动配置 IPv4 和 / 或 IPv6 设置。要查看所有端口设置,请单击对话框右侧的 \* 显示更多设置 \* 链 接。

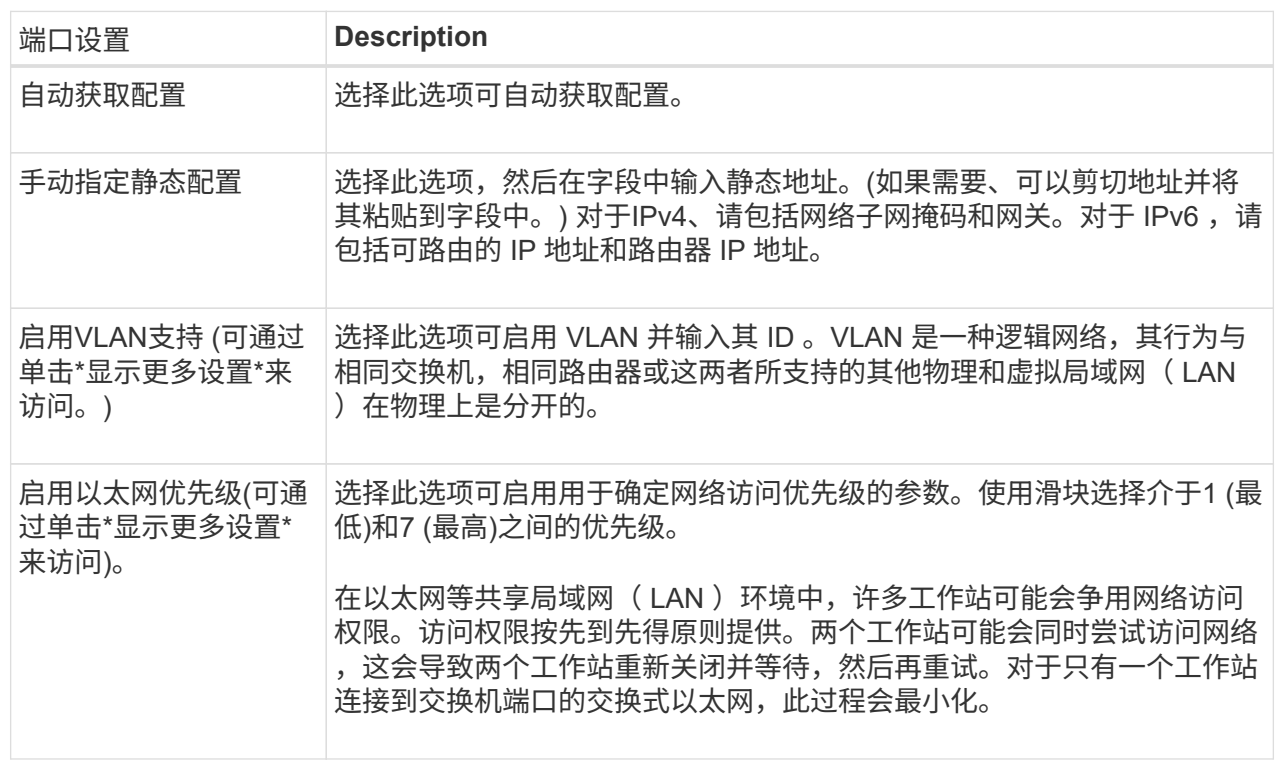

8. 单击 \* 完成 \* 。

### <span id="page-4-0"></span>配置**iSCSI**身份验证

为了提高iSCSI网络的安全性、您可以在控制器(目标)和主机(启动程序)之间设置身份验 证。

System Manager使用质询握手身份验证协议(Challenge Handshake Authentication Protocol、CHAP)方法、在 初始链接期间验证目标和启动程序的身份。身份验证基于名为 CHAP secret 的共享安全密钥。

#### 开始之前

您可以在为目标(控制器)设置CHAP密钥之前或之后为启动程序(iSCSI主机)设置CHAP密钥。在按照此任务中的 说明进行操作之前、您应等待主机先建立iSCSI连接、然后在各个主机上设置CHAP密钥。建立连接后、主机 的IQN名称及其CHAP密钥将在iSCSI身份验证对话框中列出(如本任务所述)、您无需手动输入它们。

#### 关于此任务

您可以选择以下身份验证方法之一:

- 单向身份验证—使用此设置允许控制器对iSCSI主机的身份进行身份验证(单向身份验证)。
- 双向身份验证—使用此设置可允许控制器和iSCSI主机执行身份验证(双向身份验证)。此设置可通过使控制器 对iSCSI主机的身份进行身份验证来提供第二级安全性、进而使iSCSI主机对控制器的身份进行身份验证。

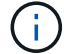

只有当存储阵列支持iSCSI时、iSCSI设置和功能才会显示在设置页面上。

- 1. 选择菜单:设置[系统]。
- 2. 在iSCSI设置下、单击\*配置身份验证\*。

此时将显示配置身份验证对话框、其中显示了当前设置的方法。此外、还会显示是否已配置任何主机 的CHAP机密。

- 3. 选择以下选项之一:
	- 无身份验证-如果不希望控制器对iSCSI主机的身份进行身份验证、请选择此选项并单击\*完成\*。此时、对 话框将关闭、您将完成配置。
	- 单向身份验证—要允许控制器对iSCSI主机的身份进行身份验证、请选择此选项并单击\*下一步\*以显示配 置目标CHAP对话框。
	- 双向身份验证—要允许控制器和iSCSI主机执行身份验证、请选择此选项并单击\*下一步\*以显示配置目 标CHAP对话框。
- 4. 对于单向或双向身份验证、输入或确认控制器(目标)的CHAP密钥。CHAP密钥必须介于12到57个可打 印ASCII字符之间。

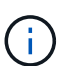

如果先前为控制器配置了CHAP密钥、则会屏蔽字段中的字符。如有必要、您可以替换现有字 符(新字符不会屏蔽)。

- 5. 执行以下操作之一:
	- 如果要配置\_one-way\_身份验证、请单击\*完成\*。此时、对话框将关闭、您将完成配置。
	- $\cdot$  如果要配置 two-way\_身份验证、请单击\*下一步\*以显示配置启动程序CHAP对话框。
- 6. 对于双向身份验证、请输入或确认任何iSCSI主机(启动程序)的CHAP密钥、该密钥可以是12到57个可打 印ASCII字符。如果不想为特定主机配置双向身份验证、请将启动程序CHAP机密字段留空。

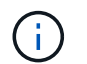

如果先前为主机配置了CHAP密钥、则字段中的字符将被屏蔽。如有必要、您可以替换现有字 符(新字符不会屏蔽)。

7. 单击 \* 完成 \* 。

#### 结果

除非未指定身份验证、否则在控制器和iSCSI主机之间的iSCSI登录序列期间会进行身份验证。

### <span id="page-5-0"></span>启用**iSCSI**发现设置

您可以启用与在iSCSI网络中发现存储设备相关的设置。

通过目标发现设置、您可以使用Internet存储名称服务(iSNS)协议注册存储阵列的iSCSI信息、还可以确定是否允 许未命名的发现会话。

开始之前

如果iSNS服务器使用静态IP地址、则该地址必须可用于iSNS注册。支持IPv4和IPv6。

关于此任务

您可以启用与iSCSI发现相关的以下设置:

- 启用**iSNS**服务器以注册目标-启用后、存储阵列将从iSNS服务器注册其iSCSI限定名称(IQN)和端口信息。此 设置允许iSNS发现、以便启动程序可以从iSNS服务器检索IQN和端口信息。
- 启用未命名的发现会话-启用未命名的发现会话后、启动程序(iSCSI主机)无需在发现类型连接的登录顺序期 间提供目标(控制器)的IQN。禁用后、主机需要提供IQN、以便与控制器建立发现会话。但是、正常(I/O轴承) 会话始终需要目标IQN。禁用此设置可以防止未经授权的iSCSI主机仅使用其IP地址连接到控制器。

 $\mathbf{d}$ 

只有当存储阵列支持iSCSI时、iSCSI设置和功能才会显示在设置页面上。

步骤

- 1. 选择菜单:设置[系统]。
- 2. 在\* iSCSI设置\*下、单击\*查看/编辑目标发现设置\*。

此时将显示目标发现设置对话框。在\*启用iSNS服务器\*…字段下方、此对话框指示控制器是否已注册。

- 3. 要注册控制器、请选择\*启用iSNS服务器以注册我的目标\*、然后选择以下选项之一:
	- 自动从**DHCP**服务器获取配置-如果要使用动态主机配置协议(DHCP)服务器配置iSNS服务器、请选择此 选项。请注意、如果使用此选项、则必须将控制器上的所有iSCSI端口配置为也使用DHCP。如有必要、 请更新控制器iSCSI端口设置以启用此选项。

 $(\mathsf{i})$ 

要使DHCP服务器提供iSNS服务器地址、必须将DHCP服务器配置为使用选项43 -"`Vendor Specific Information"。` 此选项需要包含iSNS服务器IPv4地址、以数据字 节0xA-0xd (10-13)为单位。

- 手动指定静态配置-如果要输入iSNS服务器的静态IP地址、请选择此选项。(如果需要、可以剪切地址并 将其粘贴到字段中。) 在字段中、输入IPv4地址或IPv6地址。如果同时配置了这两者、则IPv4为默认值。 此外、输入TCP侦听端口(使用默认值3205或输入介于49152和65535之间的值)。
- 4. 要允许存储阵列参与未命名的发现会话、请选择\*启用未命名的发现会话\*。
	- 启用后、无需iSCSI启动程序指定目标IQN即可检索控制器的信息。
	- 禁用后、除非启动程序提供目标IQN、否则会阻止发现会话。禁用未命名的发现会话可提高安全性。
- 5. 单击 \* 保存 \* 。

#### 结果

当System Manager尝试向iSNS服务器注册控制器时、会显示一个进度条。此过程可能需要长达五分钟的时间。

### <span id="page-6-0"></span>查看**iSCSI**统计信息包

您可以查看与存储阵列的iSCSI连接的相关数据。

#### 关于此任务

System Manager将显示这些类型的iSCSI统计信息。所有统计信息均为只读、无法设置。

- 以太网**MAC**统计信息-提供介质访问控制(MAC)的统计信息。MAC还提供了一种称为物理地址或MAC地址的 寻址机制。MAC地址是分配给每个网络适配器的唯一地址。MAC地址有助于将数据包传送到子网络中的目 标。
- 以太网**TCP/IP**统计信息—提供TCP/IP的统计信息、即iSCSI设备的传输控制协议(Transmission Control Protocol、TCP)和Internet协议(Internet Protocol、IP)。通过TCP、联网主机上的应用程序可以创建彼此的连

接、并通过这些连接以数据包的形式交换数据。IP是一种面向数据的协议、用于在数据包交换的网络间通信 数据。IPv4统计信息和IPv6统计信息分别显示。

- 本地目标**/**启动程序**(**协议**)**统计信息—显示iSCSI目标的统计信息、该目标可对其存储介质进行块级访问、并 显示在异步镜像操作中用作启动程序时存储阵列的iSCSI统计信息。
- \* DCBX运行状态统计信息\*-显示各种数据中心桥接交换(DCBX)功能的运行状态。
- \* LLDP TLV统计信息\*-显示链路层发现协议(Link Layer Discovery Protocol、LLDP)类型长度值(TLV)统计信 息。
- \* DCBX TLV统计信息\*-显示用于标识数据中心桥接(Data Center Bridging、DCB)环境中的存储阵列主机端口 的信息。此信息将与网络对等方共享、以便于识别和使用。

您可以将其中每个统计信息作为原始统计信息或基线统计信息进行查看。原始统计信息是自控制器启动以来收集 的所有统计信息。基线统计信息是自设置基线时间以来收集的时间点统计信息。

#### 步骤

- 1. 选择菜单:Support[支持中心>诊断]选项卡。
- 2. 选择\*查看iSCSI统计信息包\*。
- 3. 单击一个选项卡可查看不同的统计信息集。
- 4. 要设置基线、请单击\*设置新基线\*。

设置基线将为统计信息的收集设置一个新的起点。所有iSCSI统计信息都使用相同的基线。

### <span id="page-7-0"></span>查看 **iSCSI** 会话

您可以查看有关与存储阵列的iSCSI连接的详细信息。iSCSI会话可以与异步镜像关系中的 主机或远程存储阵列进行。

#### 步骤

- 1. 选择菜单: 设置[系统]。
- 2. 选择\*查看/结束iSCSI会话\*。

此时将显示当前iSCSI会话的列表。

3. 可选:**\***要查看有关特定**iSCSI**会话的追加信息 、请选择一个会话、然后单击**\***查看详细信息。

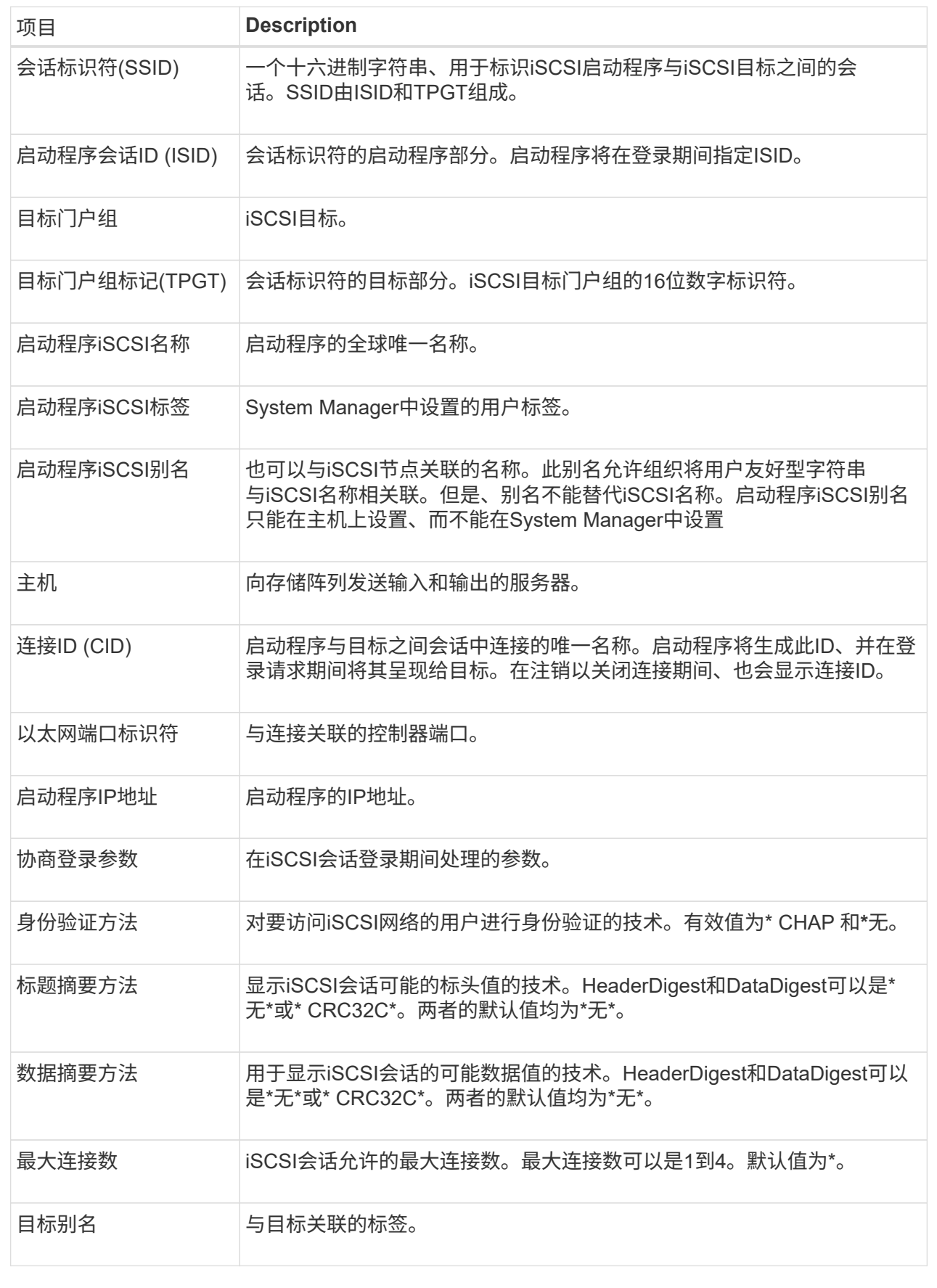

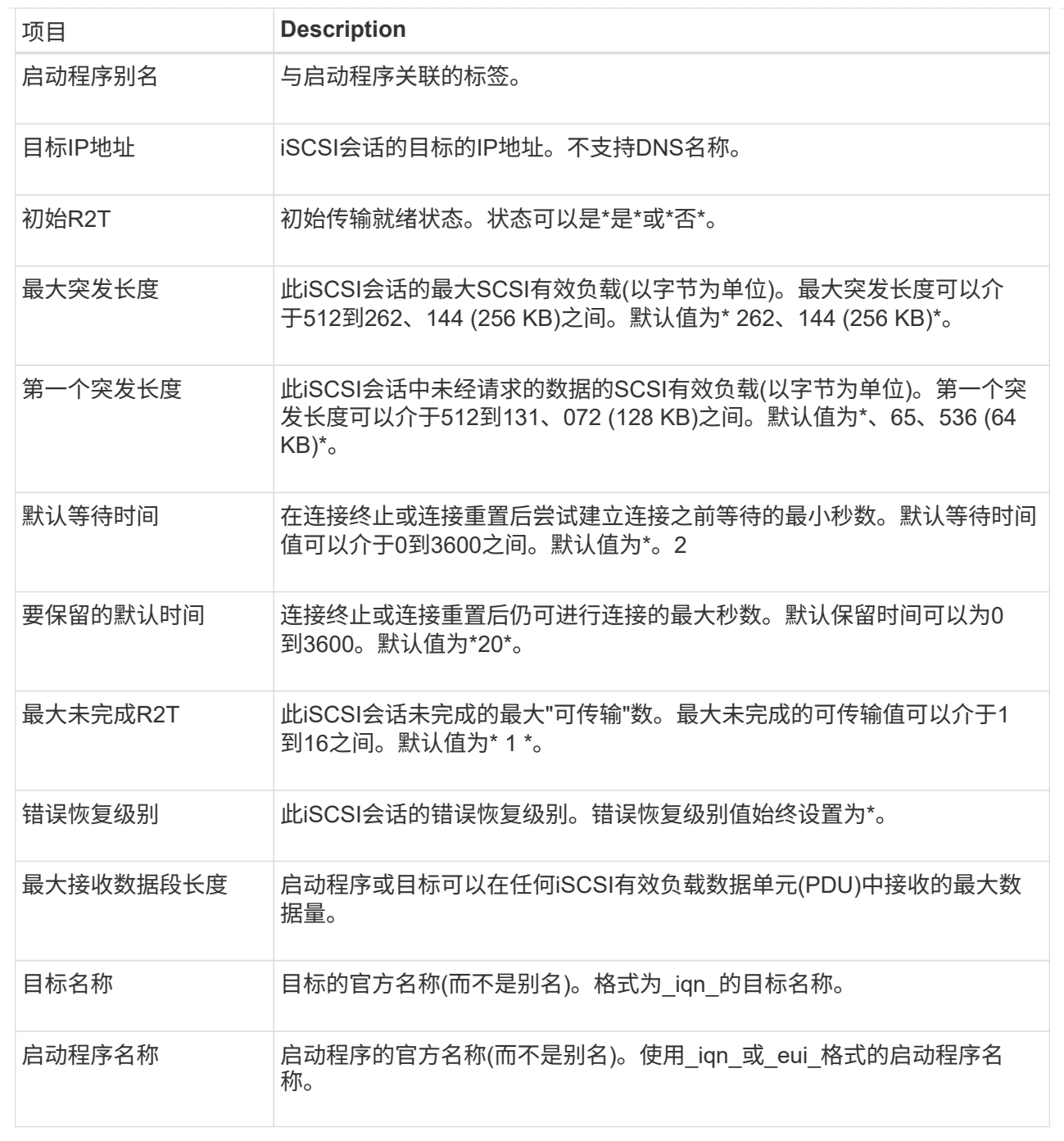

4. 可选:**\***要将报告保存到文件中、请单击**\***保存。

文件将保存在浏览器的"Downloads"文件夹中、并使用文件名 iscsi-session-connections.txt。

### <span id="page-9-0"></span>结束**iSCSI**会话

您可以结束不再需要的iSCSI会话。iSCSI会话可以与异步镜像关系中的主机或远程存储阵 列进行。

关于此任务

您可能希望结束iSCSI会话的原因如下:

- 未经授权的访问-如果iSCSI启动程序已登录且无法访问、您可以结束iSCSI会话以强制iSCSI启动程序退出存 储阵列。iSCSI启动程序可能已登录、因为无身份验证方法可用。
- 系统停机时间-如果需要关闭存储阵列、但您发现iSCSI启动程序仍处于登录状态、则可以结束iSCSI会话以 将iSCSI启动程序从存储阵列中移出。

步骤

- 1. 选择菜单: 设置[系统]。
- 2. 选择\*查看/结束iSCSI会话\*。

此时将显示当前iSCSI会话的列表。

- 3. 选择要结束的会话
- 4. 单击\*结束会话\*、然后确认要执行此操作。

### <span id="page-10-0"></span>通过**InfiniBand**端口配置**iSER**

如果控制器包含基于InfiniBand的iSER端口、则可以配置与主机的网络连接。

开始之前

- 控制器必须包含基于InfiniBand端口的iSER;否则、基于InfiniBand的iSER设置在System Manager中不可 用。
- 您必须知道主机连接的IP地址。

#### 步骤

- 1. 选择 \* 硬件 \* 。
- 2. 如果图形显示了驱动器,请单击 \* 显示磁盘架背面 \* 。

此图将发生变化,以显示控制器,而不是驱动器。

3. 单击具有要配置的iSER over InfiniBand端口的控制器。

此时将显示控制器的上下文菜单。

4. 选择\*通过InfiniBand端口配置iSER \*。

此时将打开Configure iSER over InfiniBand Ports对话框。

- 5. 在下拉列表中、选择要配置的HIC端口、然后输入主机的IP地址。
- 6. 单击 \* 配置 \* 。
- 7. 完成配置、然后单击\*是\*重置基于InfiniBand的iSER端口。

### <span id="page-10-1"></span>查看基于**InfiniBand**的**iSER**统计信息

如果存储阵列的控制器包含基于InfiniBand的iSER端口、则可以查看有关主机连接的数

### 据。

#### 关于此任务

System Manager会显示以下类型的基于InfiniBand的iSER统计信息。所有统计信息均为只读、无法设置。

- 本地目标**(**协议**)**统计信息—提供基于InfiniBand的iSER目标的统计信息、其中显示了对其存储介质的块级访 问。
- 基于**InfiniBand**接口的**iSER**统计信息-提供InfiniBand接口上所有iSER端口的统计信息、其中包括与每个交换 机端口关联的性能统计信息和链路错误信息。

您可以将其中每个统计信息作为原始统计信息或基线统计信息进行查看。原始统计信息是自控制器启动以来收集 的所有统计信息。基线统计信息是自设置基线时间以来收集的时间点统计信息。

步骤

- 1. 选择菜单:设置[系统]。
- 2. 选择\*查看基于InfiniBand统计信息的iSER \*。
- 3. 单击一个选项卡可查看不同的统计信息集。
- 4. 可选:**\***要设置基线、请单击**\***设置新基线。

设置基线将为统计信息的收集设置一个新的起点。所有基于InfiniBand的iSER统计信息都使用相同的基线。

#### 版权信息

版权所有 © 2024 NetApp, Inc.。保留所有权利。中国印刷。未经版权所有者事先书面许可,本文档中受版权保 护的任何部分不得以任何形式或通过任何手段(图片、电子或机械方式,包括影印、录音、录像或存储在电子检 索系统中)进行复制。

从受版权保护的 NetApp 资料派生的软件受以下许可和免责声明的约束:

本软件由 NetApp 按"原样"提供,不含任何明示或暗示担保,包括但不限于适销性以及针对特定用途的适用性的 隐含担保,特此声明不承担任何责任。在任何情况下,对于因使用本软件而以任何方式造成的任何直接性、间接 性、偶然性、特殊性、惩罚性或后果性损失(包括但不限于购买替代商品或服务;使用、数据或利润方面的损失 ;或者业务中断),无论原因如何以及基于何种责任理论,无论出于合同、严格责任或侵权行为(包括疏忽或其 他行为),NetApp 均不承担责任,即使已被告知存在上述损失的可能性。

NetApp 保留在不另行通知的情况下随时对本文档所述的任何产品进行更改的权利。除非 NetApp 以书面形式明 确同意,否则 NetApp 不承担因使用本文档所述产品而产生的任何责任或义务。使用或购买本产品不表示获得 NetApp 的任何专利权、商标权或任何其他知识产权许可。

本手册中描述的产品可能受一项或多项美国专利、外国专利或正在申请的专利的保护。

有限权利说明:政府使用、复制或公开本文档受 DFARS 252.227-7013 (2014 年 2 月)和 FAR 52.227-19 (2007 年 12 月)中"技术数据权利 — 非商用"条款第 (b)(3) 条规定的限制条件的约束。

本文档中所含数据与商业产品和/或商业服务(定义见 FAR 2.101)相关,属于 NetApp, Inc. 的专有信息。根据 本协议提供的所有 NetApp 技术数据和计算机软件具有商业性质,并完全由私人出资开发。 美国政府对这些数 据的使用权具有非排他性、全球性、受限且不可撤销的许可,该许可既不可转让,也不可再许可,但仅限在与交 付数据所依据的美国政府合同有关且受合同支持的情况下使用。除本文档规定的情形外,未经 NetApp, Inc. 事先 书面批准,不得使用、披露、复制、修改、操作或显示这些数据。美国政府对国防部的授权仅限于 DFARS 的第 252.227-7015(b)(2014 年 2 月)条款中明确的权利。

商标信息

NetApp、NetApp 标识和 <http://www.netapp.com/TM> 上所列的商标是 NetApp, Inc. 的商标。其他公司和产品名 称可能是其各自所有者的商标。